ПО «ПРОГРАММНОЕ СРЕДСТВО ИЗДЕЛИЯ «КТС «РТС -2000» Инструкция по установке РТСО.466451.002 И1

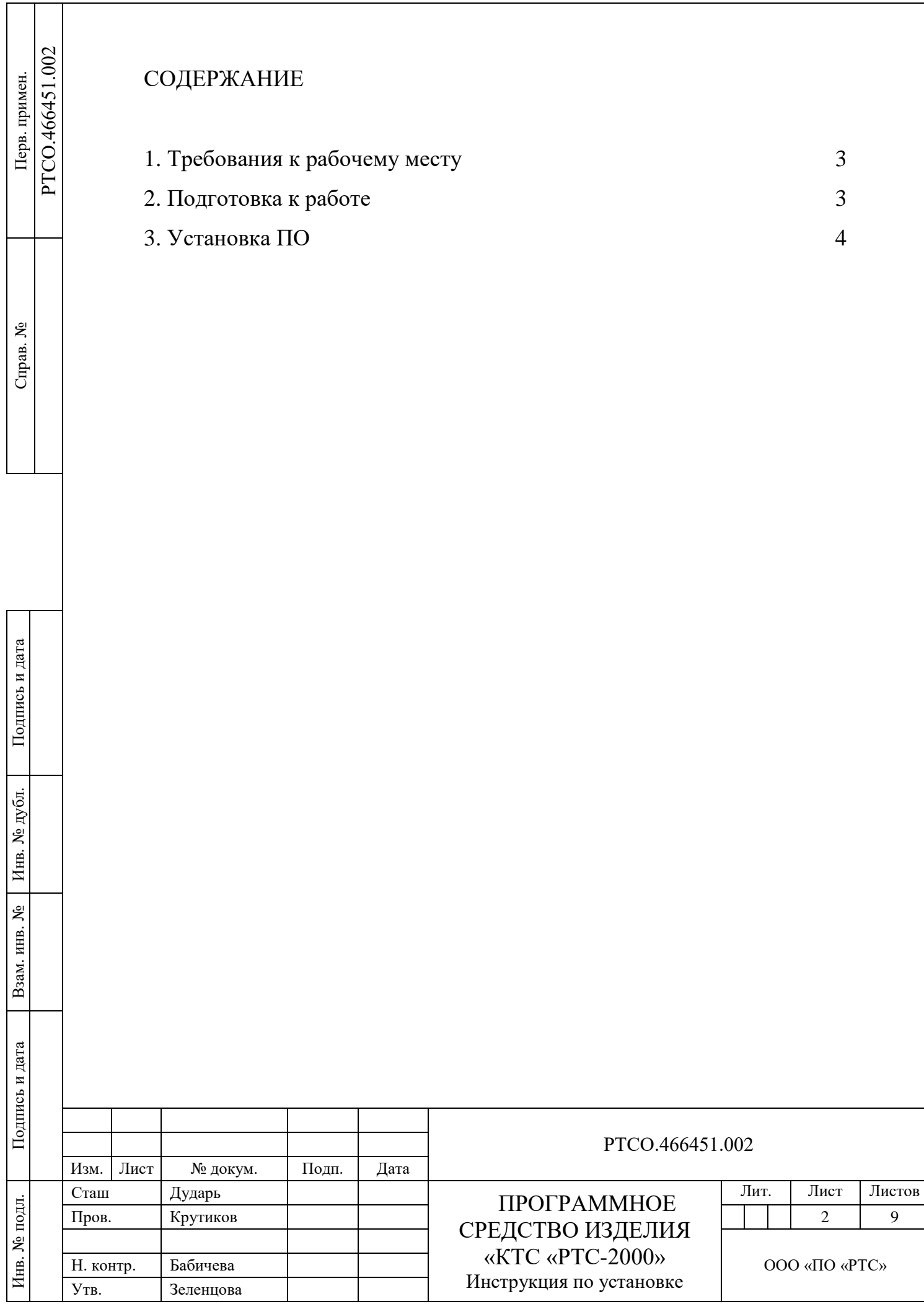

 $\Gamma$ 

Настоящая инструкция по установке программного обеспечения описывает порядок проведения настройки и проверки блока управления РТС-2000 ОК комплекса технических средств вещания и оповещения «КТС «РТС-2000» в условиях серийного производства в организации - изготовителе.

В настоящей инструкции по установке приняты следующие сокращения:

- ОС - операционная система;

- ПО - программное обеспечение;

- ПЭВМ - персональная электронная вычислительная машина;

- РТС-2000 ОК - блок управления РТС-2000 ОК;

- КТС «РТС-2000» - комплекс технических средств вещания и оповещения КТС «РТС-2000».

## **1. Требования к рабочему месту**

1.1 Настройку РТС-2000 ОК проводить в следующих климатических условиях:

- температура окружающей среды от 288 до 313 К (от 15 до 40 °С);

- относительная влажность не более 80 % при температуре не более 295 К (25 °С);

- атмосферное давление от 84 до 106,7 кПа (от 630 до 800 мм рт. ст.).

1.2 При настройке и проверке необходимо использовать следующее оборудование:

- ПЭВМ с USB-портом, ОС Windows и установленной утилитой STM-32 LINK utility; - монитор;

- программатор микроконтроллеров STM32 «ST-LINK»;

- технологическая клавиатура;

Подпись и дата

Подпись и дата

Инв. № дубл.

Инв.

№ дубл.

Взам. инв. №

Подпись и дата

Подпись и дата

- технологическая компьютерная «мышь» (не обязательно);

- технологический РТС-2000 ОК;

1.3 Для проведения установки ПО необходимо иметь навыки обращения с ПЭВМ.

1.4 К рабочему месту должны быть подведены шина защитного заземления, сеть

электропитания переменного тока напряжением от 198 до 242 В, частотой  $(50 \pm 1)$  Гц.

## **2. Подготовка к работе**

2.1 Провести внешний осмотр составных частей РТС-2000 ОК на отсутствие механических повреждений.

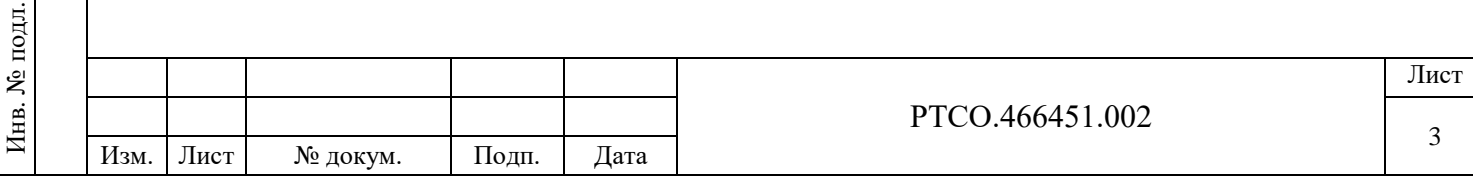

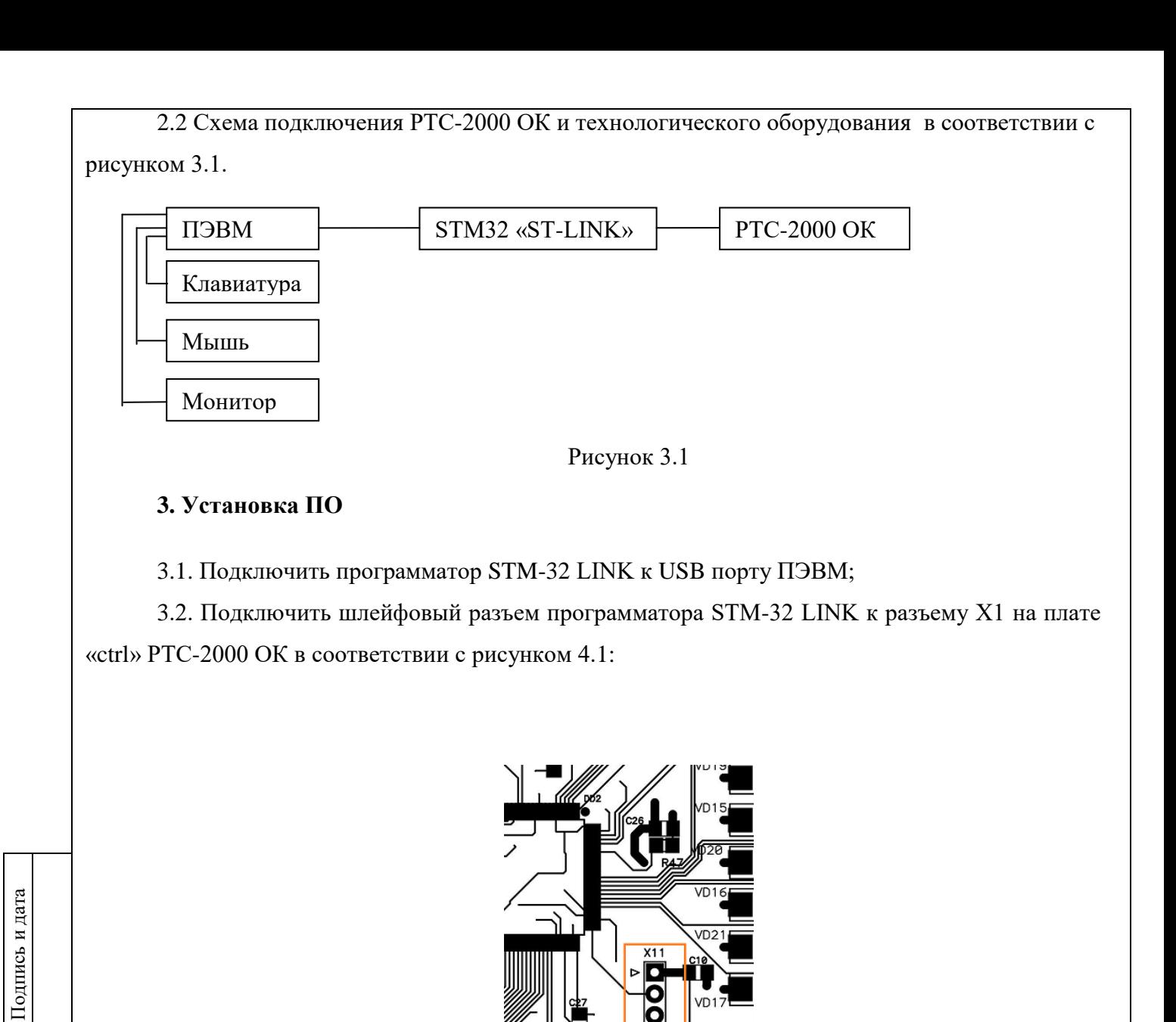

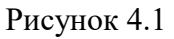

X<sub>9</sub>

3.3. Запустить утилиту STM-32 LINK utility;

3.4. Выполнить загрузку ПО:

Инв. № дубл.

Инв.

№ дубл.

Взам. инв. №

Подпись и дата

Подпись и дата

 $\mathbf{E}$ 

3.4.1. Выбрать кнопку «подключиться» в соответствии с рисунком 4.2:

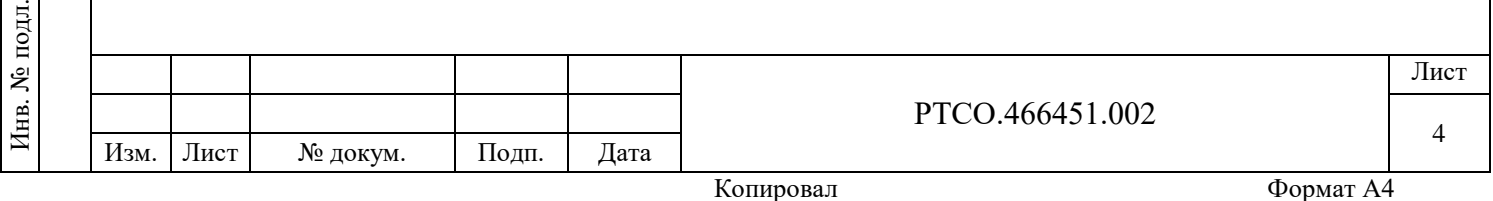

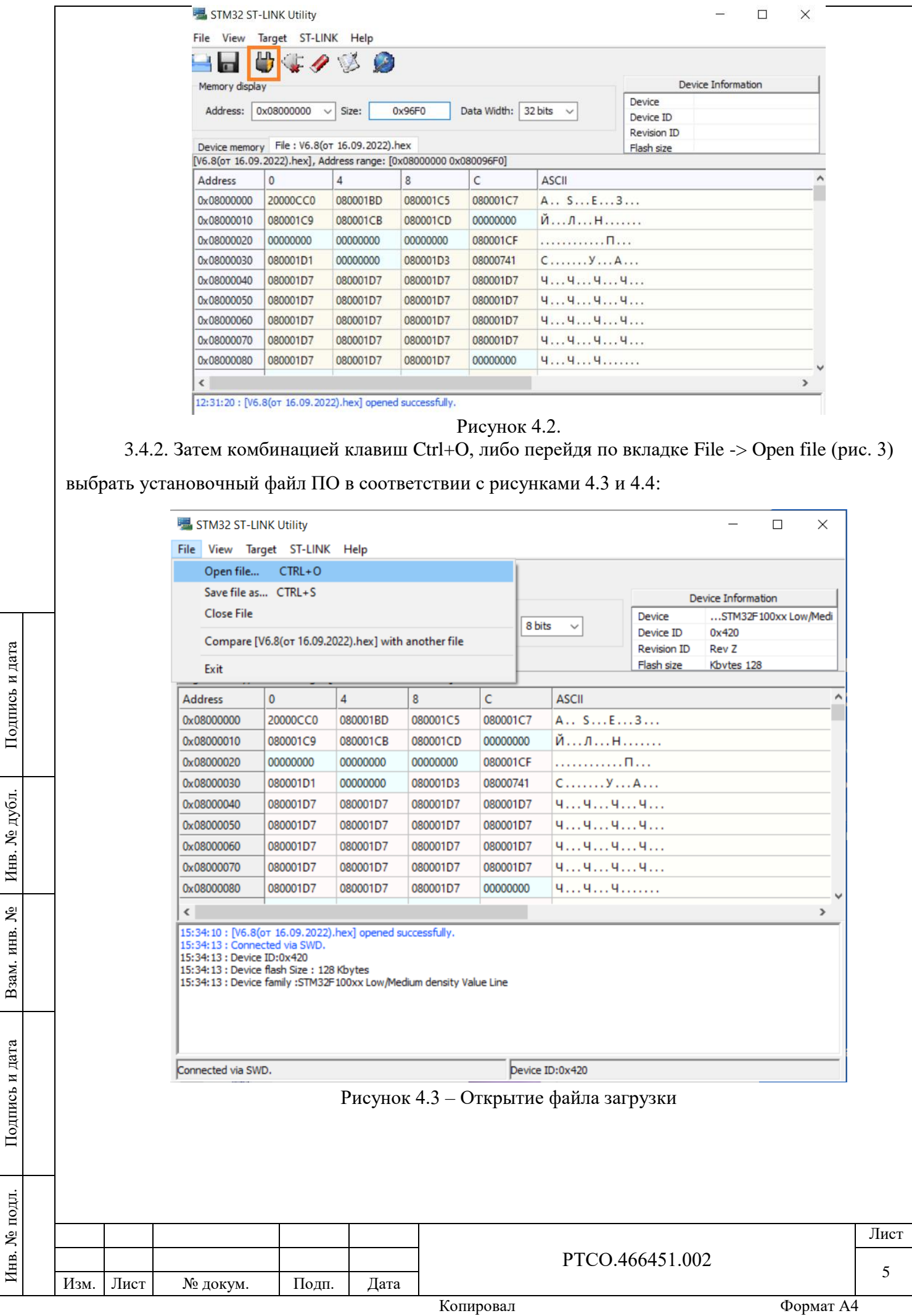

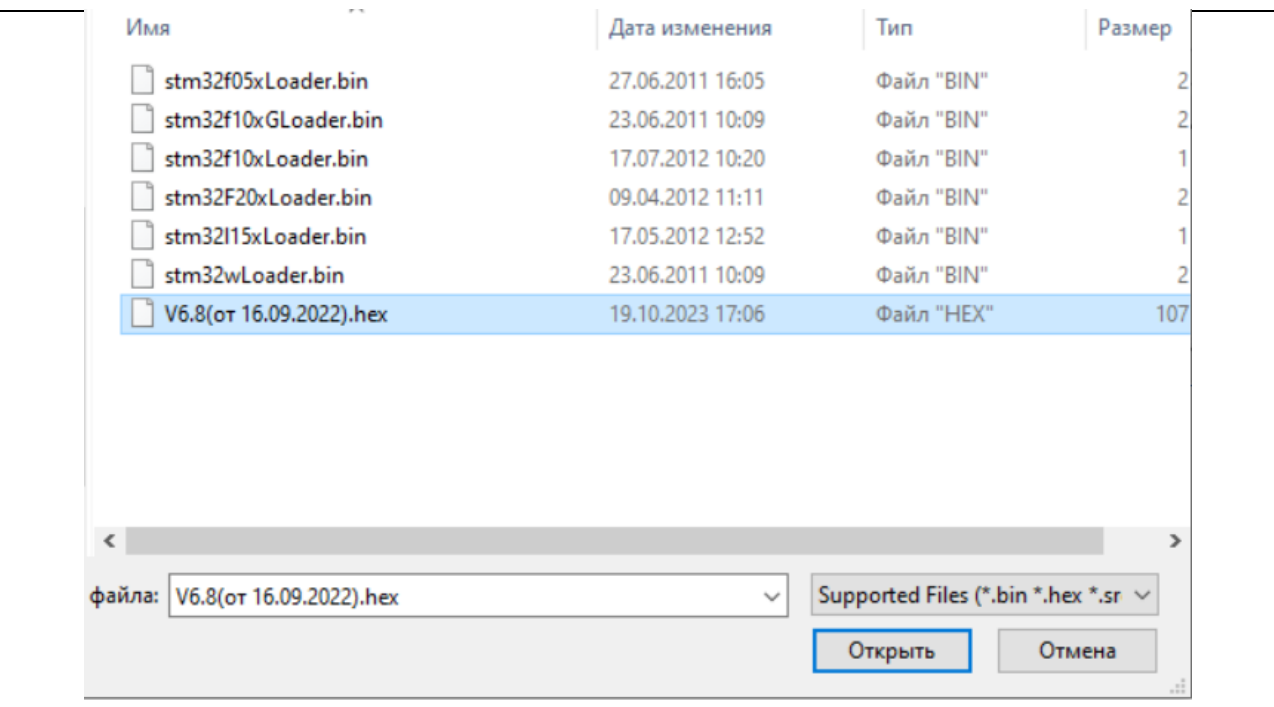

Рисунок 4.4 – Выбор загрузочного файла

3.4.3. Комбинацией клавишей Ctrl + P или перейдя по вкладке Target -> Program verify и подтверждением загрузки, получаем готовое и настроенное устройство в соответствии с рисунками 4.5, 4.6 и 4.7.

Для безопасного извлечения надо отключить программатор сначала от компьютера, потом от платы.

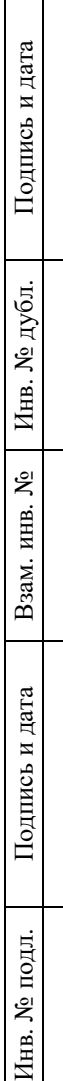

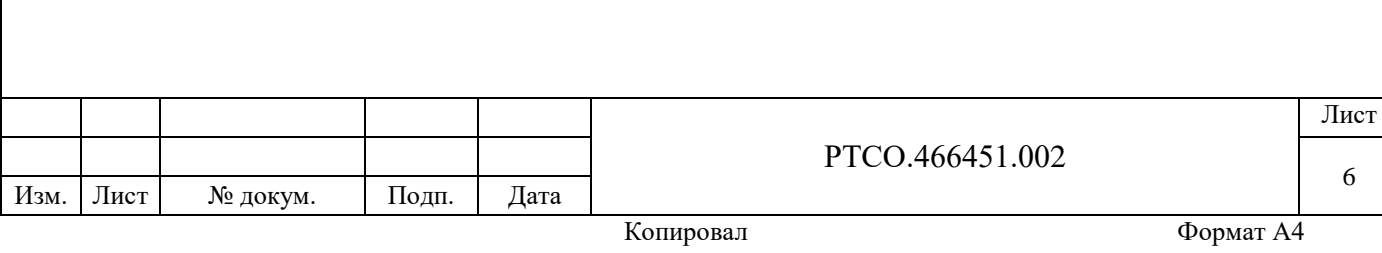

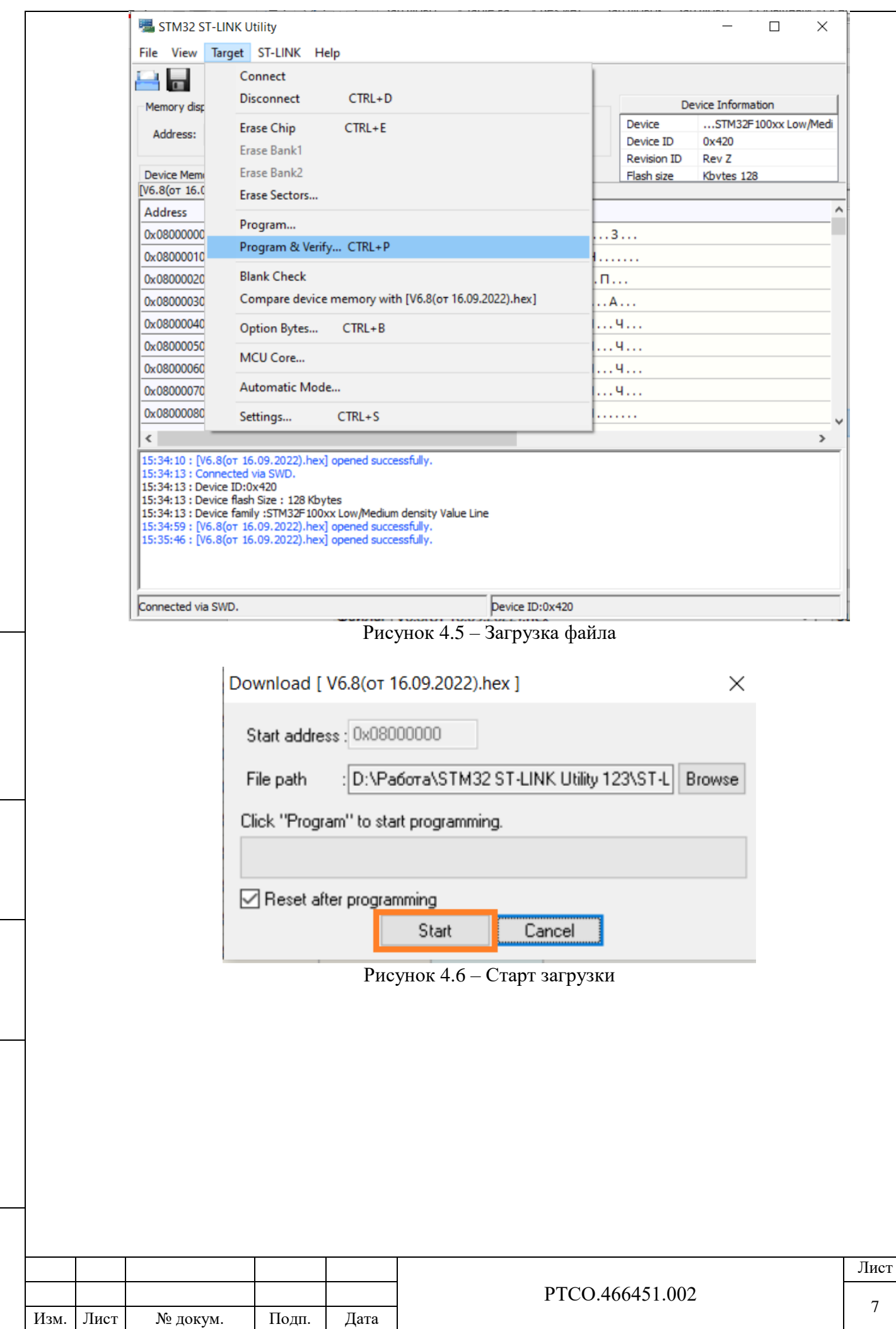

Подпись и дата

Подпись и дата

Инв. № дубл.

Инв. № дубл.

Взам. инв. №

Подпись и дата

Подпись и дата

Инв. № подл.

Инв. № подл.

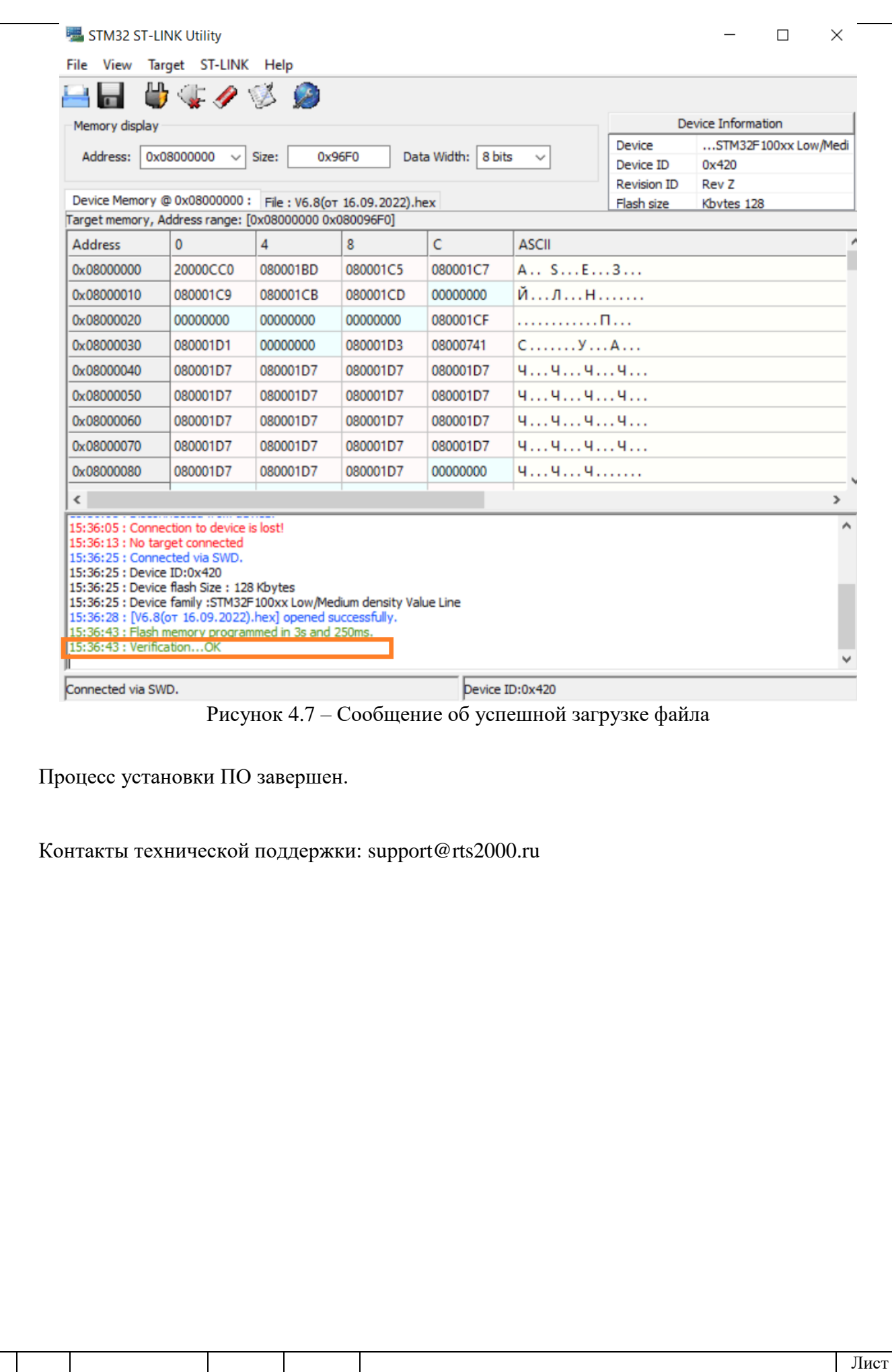

Изм. Лист № докум. Подп. Дата

РТСО.466451.002

Копировал Формат А4

8

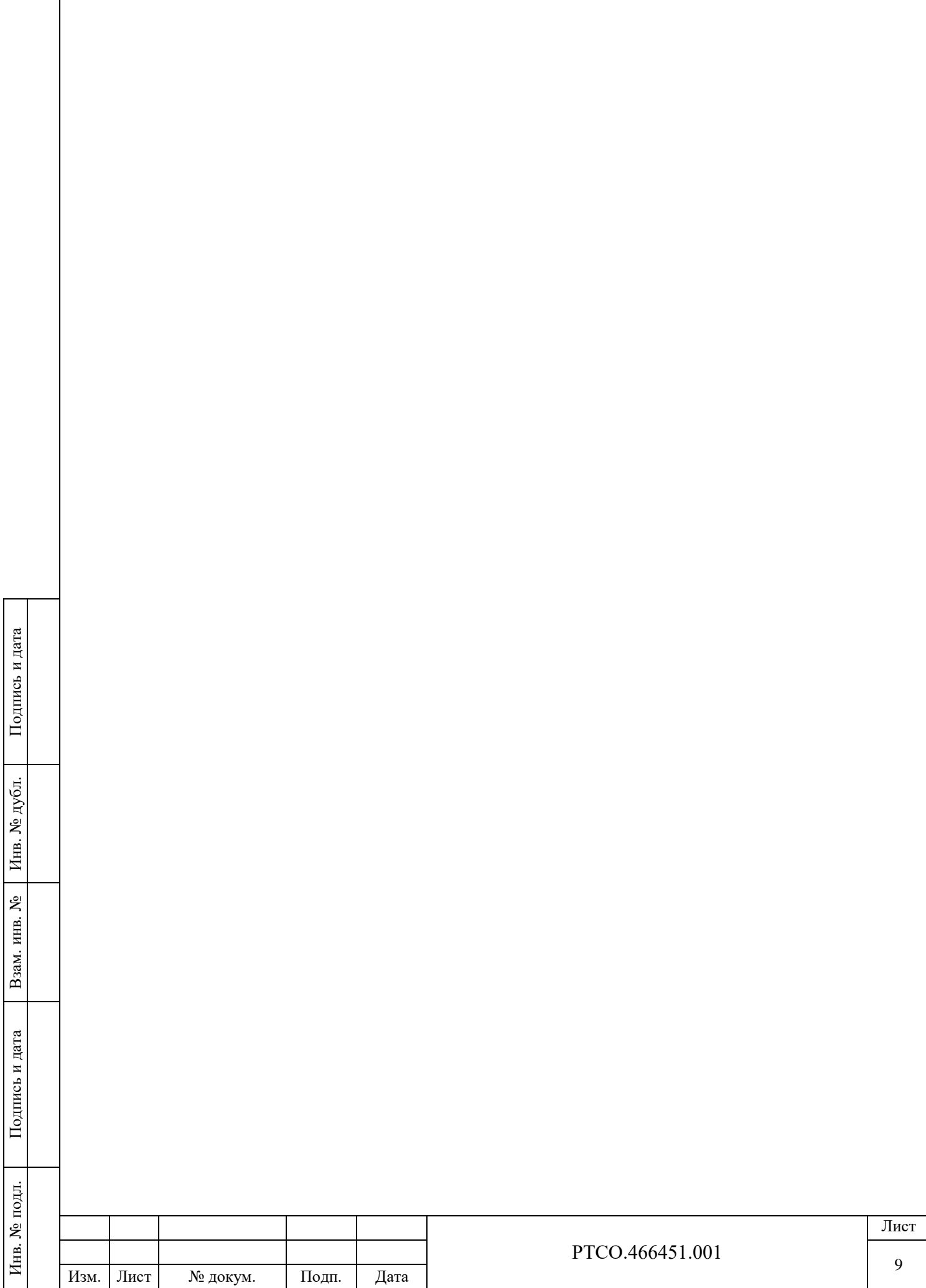